# Windows Vista/Vista x64での *2* インストール

3. 「RATOC\_System\_Inc. REX5053\_LPT\_PC\_Cardに付属のディス クを挿入してください」で「ディスクはありません。他の方法を試します(I)」 をクリックします。

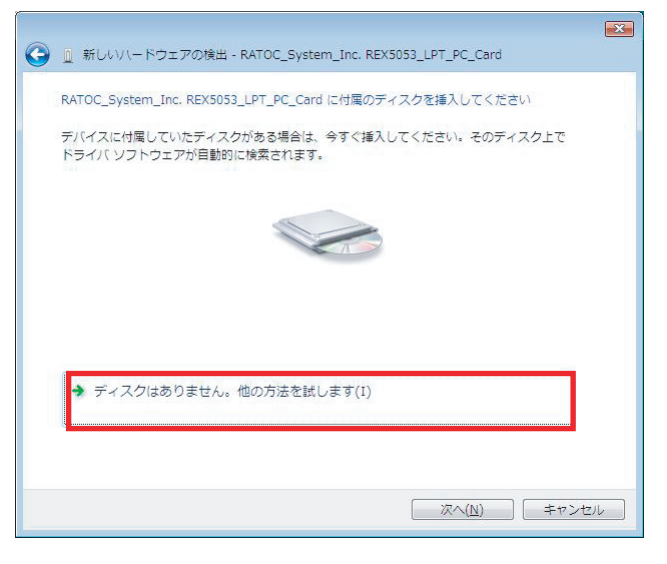

2.「RATOC\_System\_Inc. REX5053\_LPT\_PC\_Cardのドライバソフ トウェアをオンラインで検索しますか?」で「オンラインで検索しません(D) 」をクリックします。

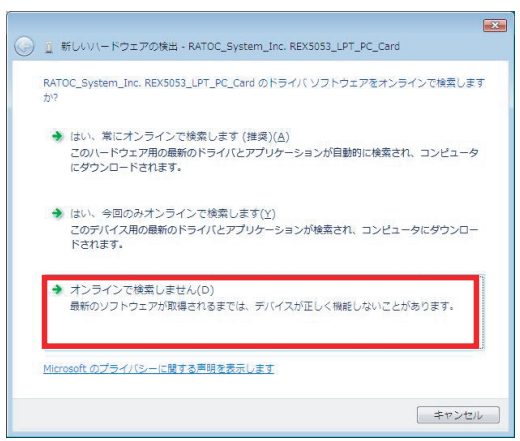

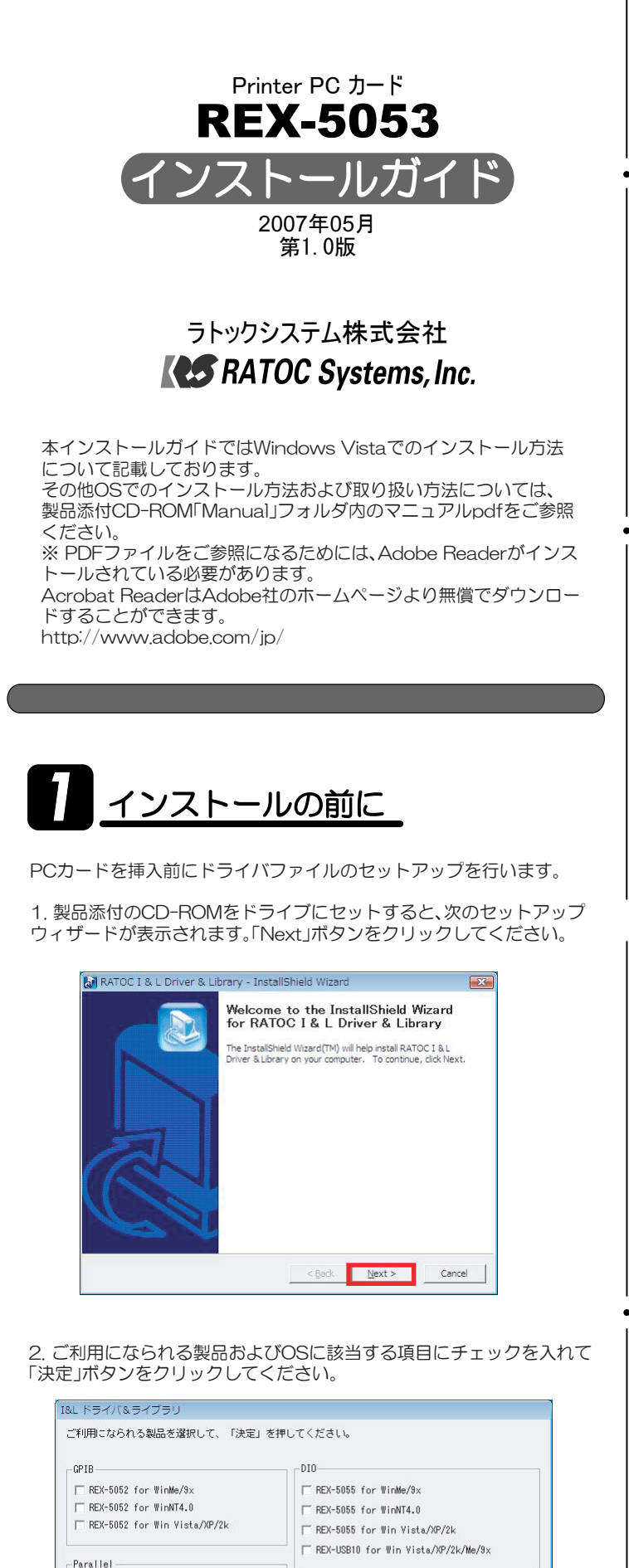

Serial (RS232C/422/485)  $\Gamma$ REX-5056V/5057V<br>for Win Vista/XP/2k/Me/9x

F REX-CF60/CF60U/CF70 for WinMe/9x

... | | ■決定■■ | ■ キャンセル ■ |

REX-5053 for Win Vista/XP

 $F = RFY-505411/R$  for  $W$ inMe/9 $\times$ 

F REX-5054U/B for Win Vista/XP/2k

 $A/D -$ 

コピー先フォルダ: C:¥Ratoc

4.「このデバイス用のソフトウェアが見つかりませんでした。」で「コンピュ ータを参照してドライバソフトウェアを検索します(上級)(R)」をクリック します。

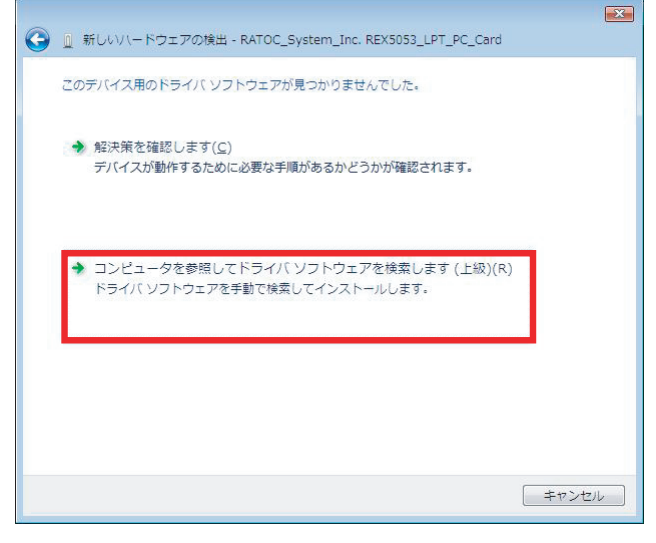

1. 「RATOC System\_Inc. REX5053 LPT\_PC\_Cardのドライバソフ トウェアをインストールする必要があります」と表示されていることを確 - 認し「ドライバソフトウェアを検索してインストールします(推奨)(L)」を クリックします。

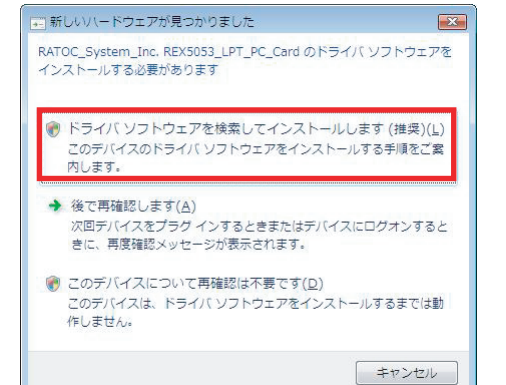

3. 指定フォルダへのドライバ・ライブラリのコピーが正常に完了すると、 次の画面が表示されますので「OK」ボタンをクリックしてください。

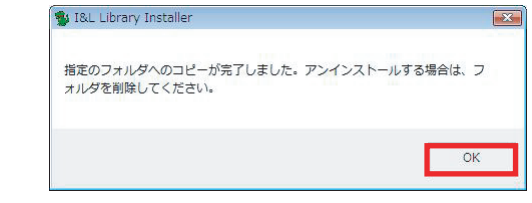

### 4. 最後に「完了」ボタンをクリックしてください。

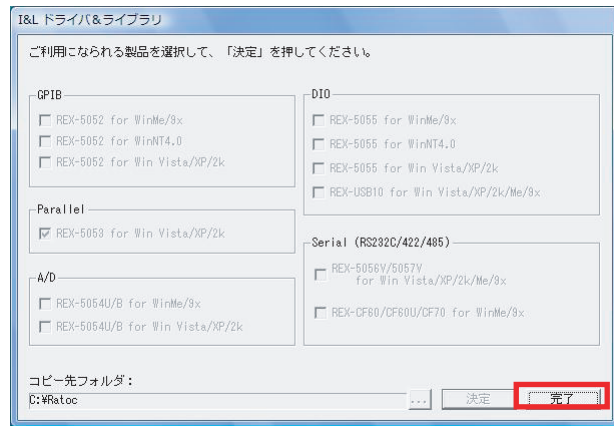

「ポート(COMとLPT)」をクリックして新しくプリンタポート(LPTxx)が追加 されているのを確認してください。(LPTxxのxxには割り当てられたポート番 号が表示されます。)

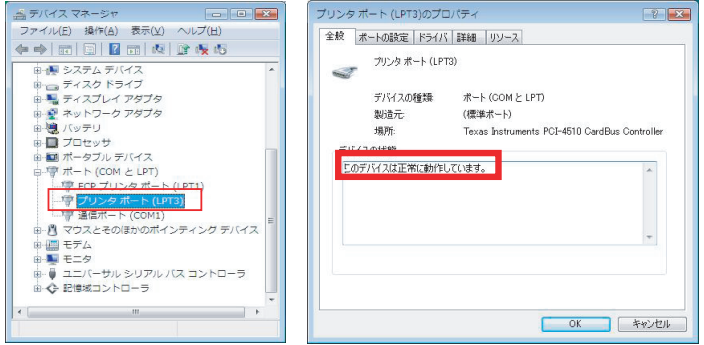

PCカードをPCカードスロットへ挿入し、以下の手順に従いインストール を行います。

6. フォルダの参照画面で、ドライバファイルの保存先を指定します。 C:¥Ratoc¥REX5053

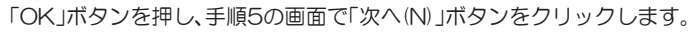

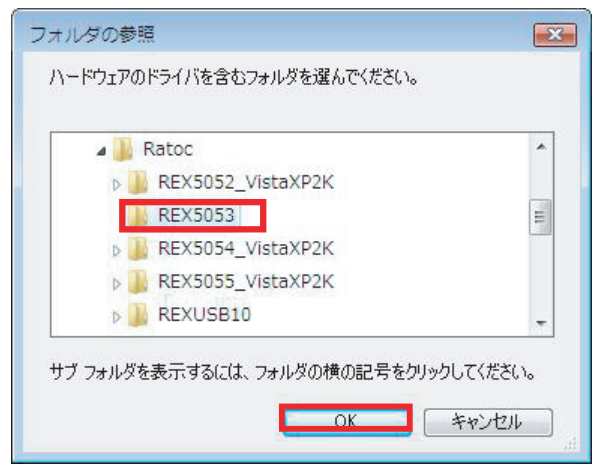

#### 5.「コンピュータ上のドライバソフトウェアを参照します。」で「参照(R)」 ボタンをクリックします。

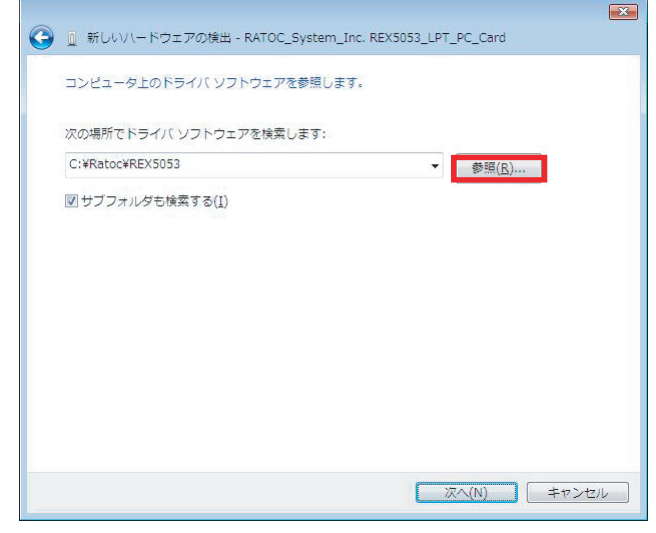

#### 7.「このデバイスソフトウェアをインストールしますか?」で「インス トール(I)」ボタンをクリックします。

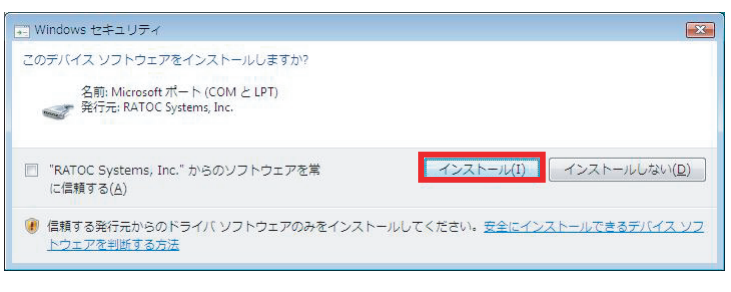

#### 8.「このデバイスソフトウェアは正常にインストールされました。」と <u>こ: ここファ・ハスファーフェフはエはピーファ、</u><br>- 表示されていることを確認し「閉じる(C)」ボタンをクリックします。 以上でインストール作業は完了です。

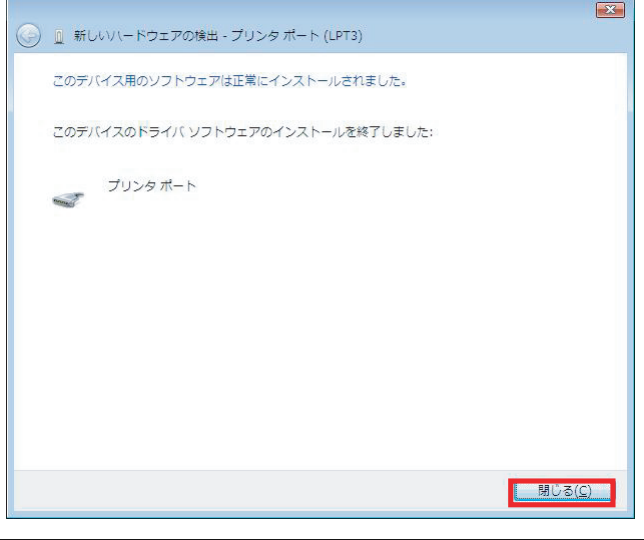

コントロールパネルの表示をクラシック表示に切り替え、「デバイスマネー ジャ」を起動します。

## インストールの確認